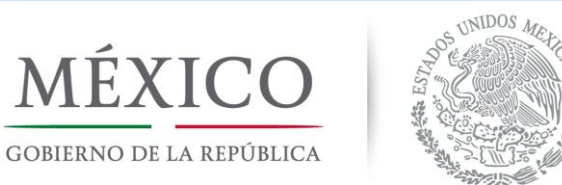

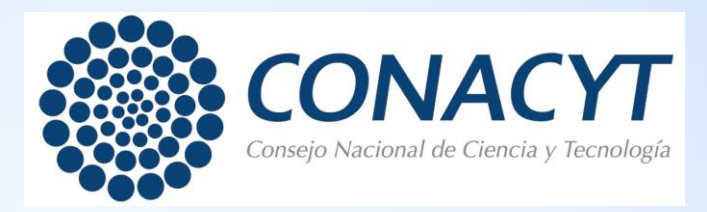

## Guía para la evaluación de Informes Técnicos Finales en PeopleSoft

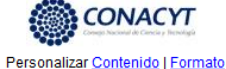

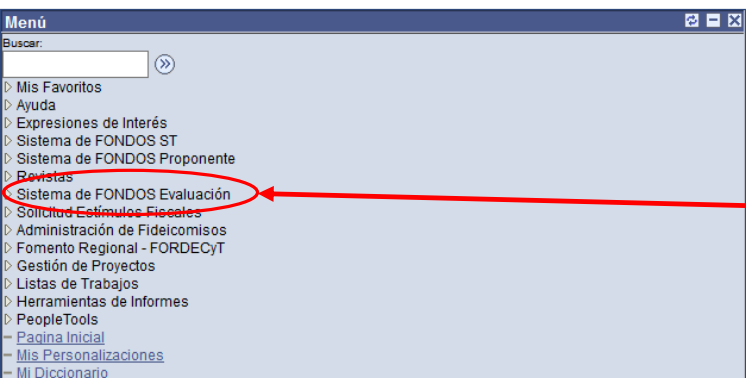

Ingresar al sistema - People Soft y seleccionar el menú *Sistema de fondos evaluación*

Añadir a Favori

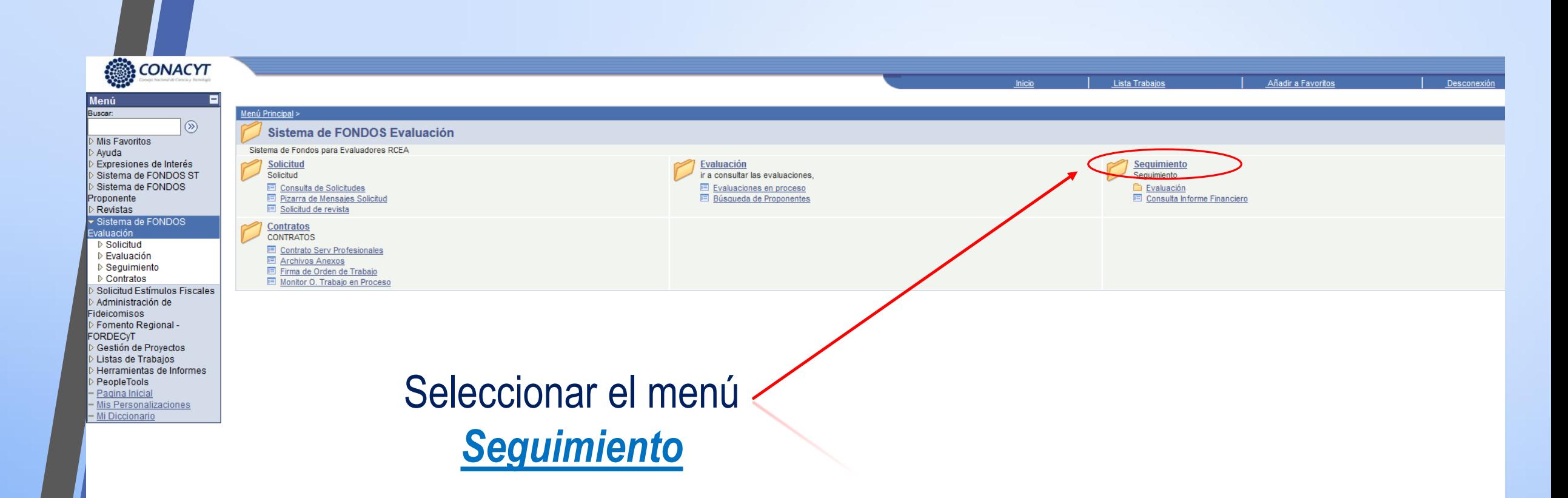

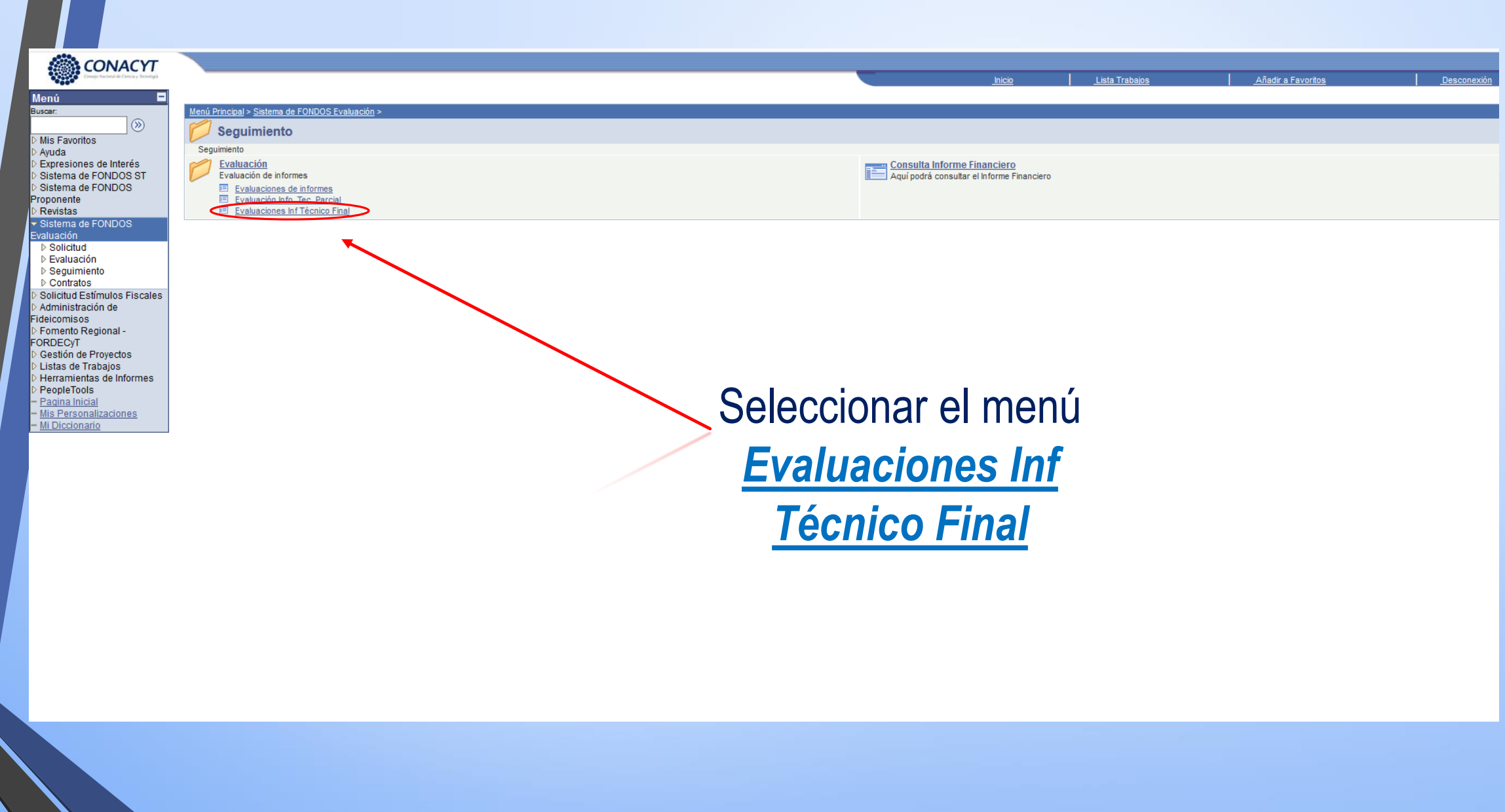

Nueva Ventana | Personalizar Página | ,

En caso de ya haber aceptado la evaluación, seleccionar el menú Ir a del informe del proyecto que tenga ACEPTADO (continuar en la página 8 de esta guía)

Sí aun no acepta la evaluación, seleccionar el menú *Ir a* del informe del proyecto que tenga ASIGNADO.

Registro de Evaluaciones Seguimiento

No. 122330 **CVIII** Evaluador PLASCENCIA JATOMEA.MARIBEL

## **Status de la Solicitud:**

Informe Técnico Final

Aceptado = Evaluación en proceso Asignado = Invitación a evaluar; consulte la propuesta para registrar su aceptación a evaluar o rechazo, según sea el caso de acuerdo a su especialidad.

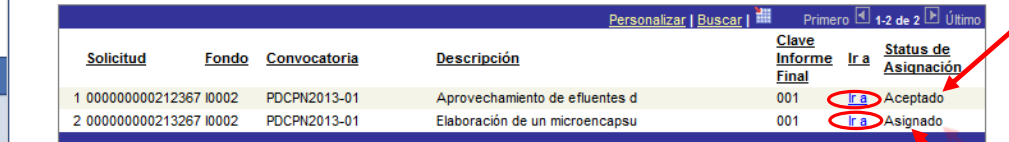

Guardar AVolver a Buscar + Anterior en Lista + Siguiente en List E Notificar

Sistema de FONDOS ST Sistema de FONDOS **Irnnonente** Sistema de FONDOS GAR Revistas Sistema de FONDOS Evaluación Solicitud Evaluación Sequimiento  $\triangledown$  Evaluación - Evaluaciones de *informes* - Evaluación Info. Tec Parcial - Evaluaciones In Técnico Final - Consulta Inform Financiero Contratos Solicitud Estímulos Fiscales Administración de ideicomisos Fomento Regional **FORDECyT** Gestión de Provectos Listas de Trabaios Herramientas de Informes PeopleTools Pagina Inicial

Mis Personalizaciones - Mi Diccionario

**CONACYT** 

Mis Favoritos

Avuda Expresiones de Interés ⋒

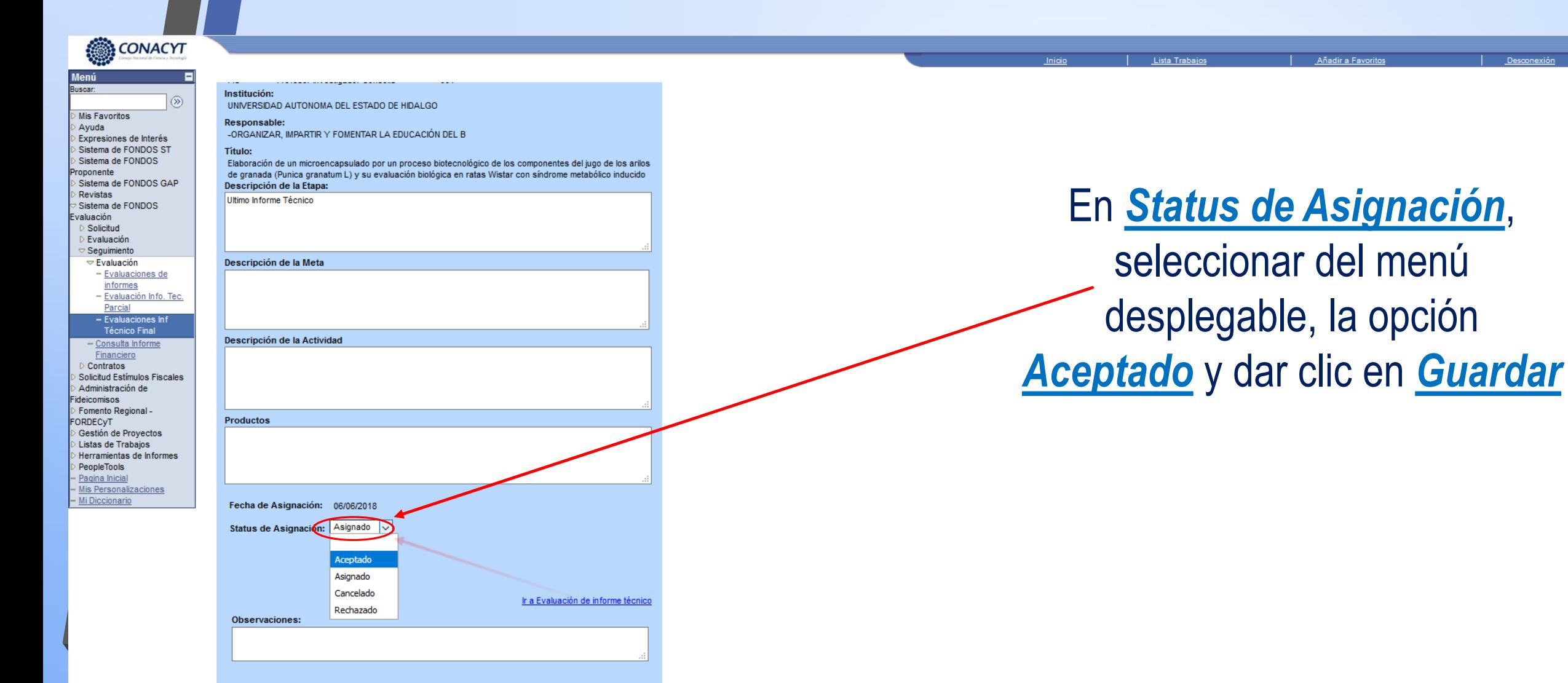

Una vez aceptada la evaluación usted puede consultar la solicitud en la opción del menú de la izquierda "Consulta de solicitudes" y para acceder al formato de evaluación elija la opción "Evaluación de solicitudes"

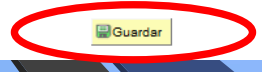

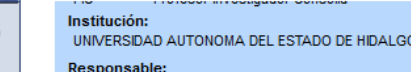

-ORGANIZAR, IMPARTIR Y FOMENTAR LA EDUCACIÓN DEL B

Título:

Elaboración de un microencapsulado por un proceso biotecnológico de los componentes del jugo de los arilos de granada (Punica granatum L) y su evaluación biológica en ratas Wistar con síndrome metabólico inducido Descripción de la Etapa:

Ultimo Informe Técnico

Descripción de la Meta

- Evaluación Info. Tec Parcial - Evaluaciones In Técnico Final - Consulta Informe Financiero Contratos Solicitud Estímulos Fiscales Administración de ideicomisos Fomento Regional -FORDECVT Gestión de Proyectos Listas de Trabaios Herramientas de Informes PeopleTools Pagina Inicial Mis Personalizaciones

- Mi Diccionario

isyscripticubmitAction

CONACYT

Mis Favoritos

Expresiones de Interés Sistema de FONDOS ST

Sistema de FONDOS

Sistema de FONDOS valuación Solicitud

Evaluación Sequimiento  $\triangledown$  Evaluación

Sistema de FONDOS GAP

- Evaluaciones de informes

Ayuda

roponente

Revistas

Descripción de la Actividad **Productos** Status de Asignación: Aceptado Fecha de A Ir a Evaluación de informe técnico Observaciones: Boton

Una vez aceptada, podrá ingresar al formato de evaluación dando clic en el menú *Ir a evaluación de* **Informe Técnico** 

Añadir a Favori

Lista Trabajo

Una vez aceptada la evaluación usted puede consultar la solicitud en la opción del menú de la izquierda "Consulta de solicitudes" y para acceder al formato de evaluación elija la opción "Evaluación de solicitudes"

**D**Guardar **A 'CN INNITEVA WRK CN ROTONSO')**  El Formato de evaluación de Informe Técnico varía de acuerdo a la convocatoria, sin embargo, contendrá lo siguiente:

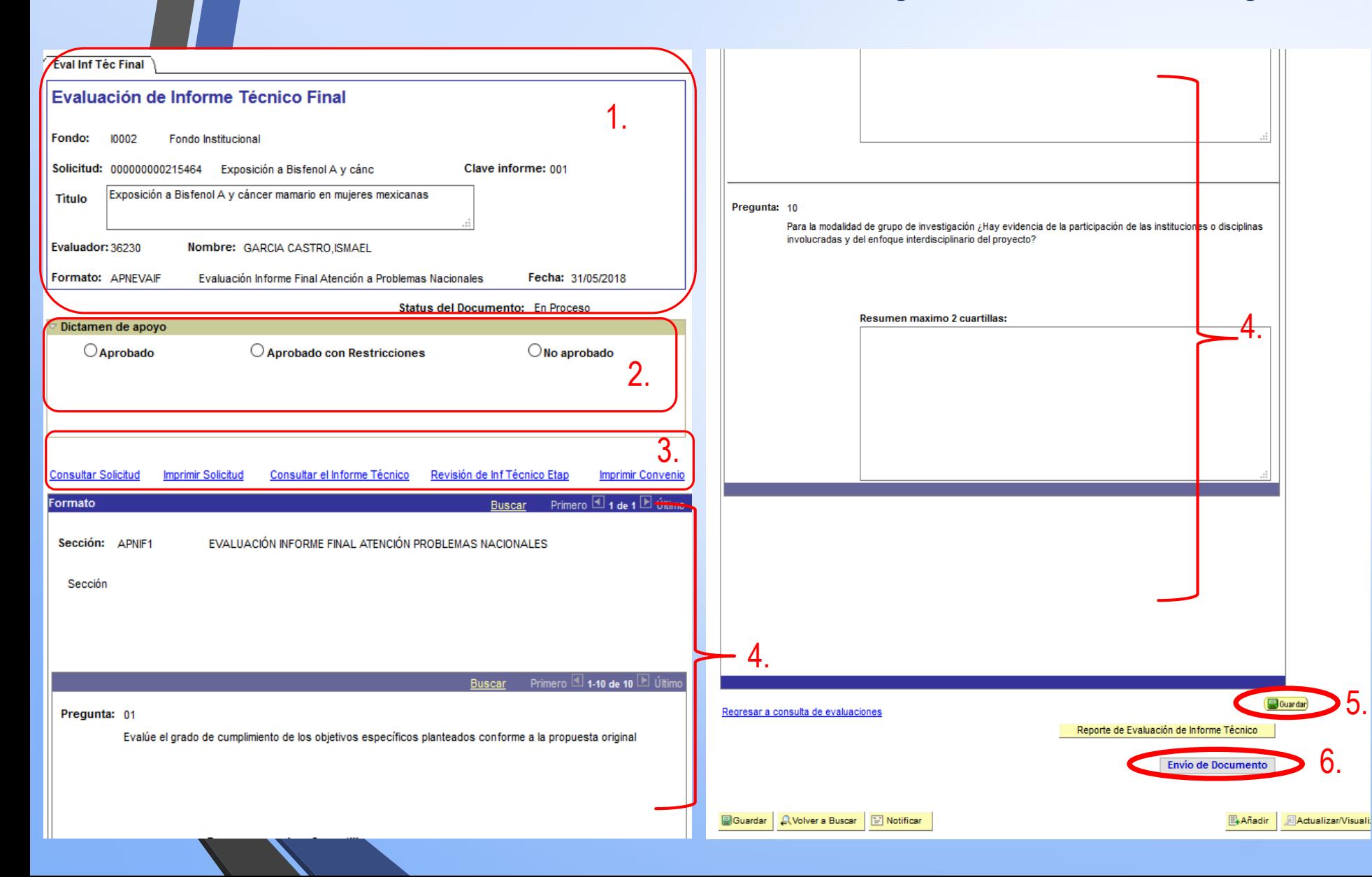

1.Datos del proyecto, del evaluador y status de la evaluación. 2.Opciones de dictamen. 3.Documentos de Consulta. 4.Preguntas en general de la evaluación.

5.Opción *Guardar* para llevar a cabo la evaluación de forma parcial(*puede entrar las veces que sean necesarias siempre y cuando no de enviar documento*).

6.*Envío de documento*, para finalizar la evaluación (*enviar solo en caso de estar seguro que terminó la evaluación ya que una vez que haya enviado no podrá modificar nada*).

## Documentos de consulta

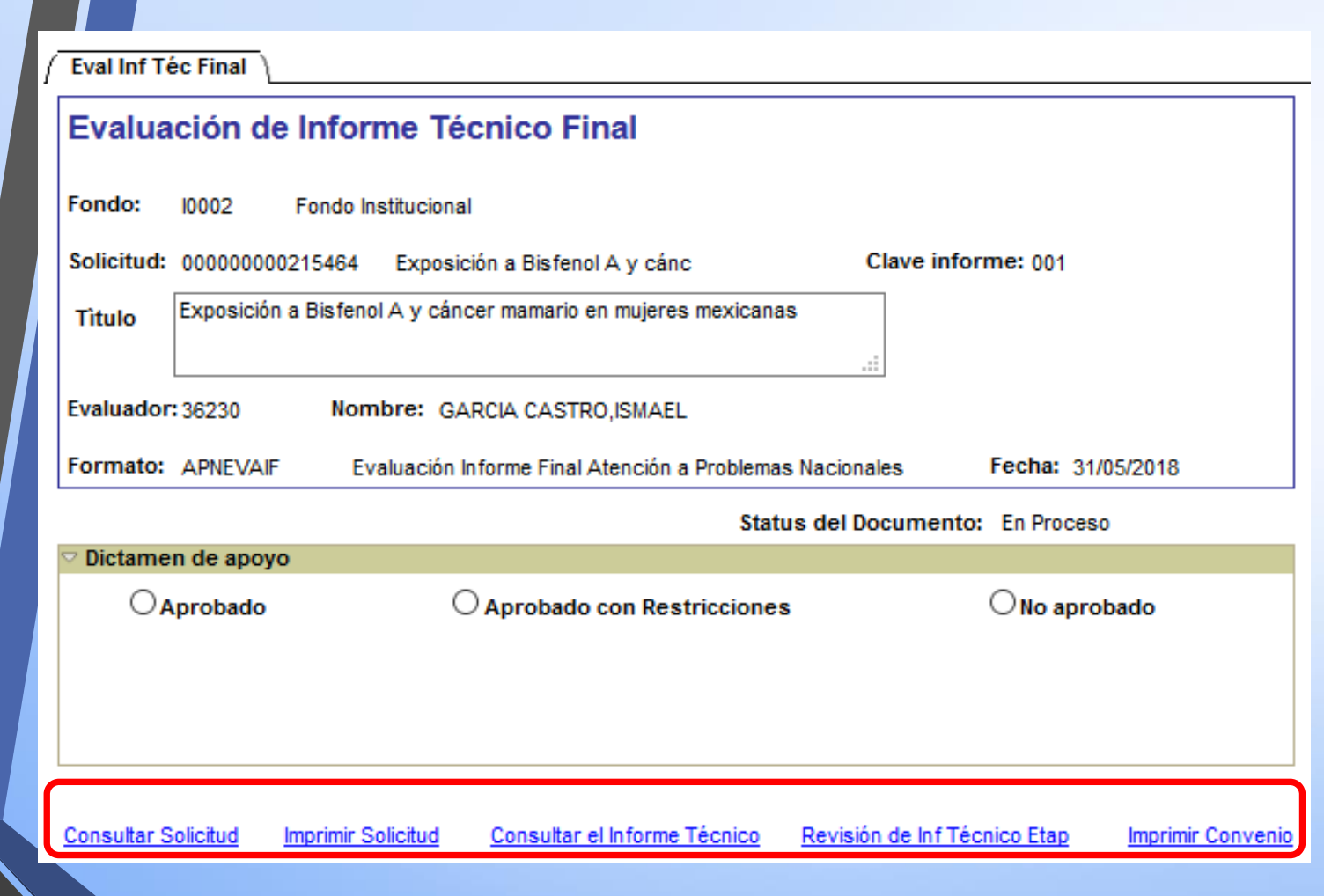

De las cinco opciones de documentos de consulta:

## 1.- Al dar clic en *Consultar Solicitud*,

se desplegará la pantalla de lo que el responsable técnico capturó en su propuesta dentro del sistema.

2.- Al dar clic en *Imprimir Solicitud*, se generará el archivo PDF de la solicitud capturada, lista para imprimir o guardar en electrónico.

3.- Al dar clic en *Imprimir Convenio*, se generará el archivo PDF del Convenio de Asignación de Recursos del proyecto formalizado en el sistema, listo para imprimir o guardar en electrónico.

**NOTA: Para visualizar los documentos es importante que en la configuración de su navegador, no tenga bloqueada la opción de visualizar las ventanas emergentesBloquear ventanas emergentes** 

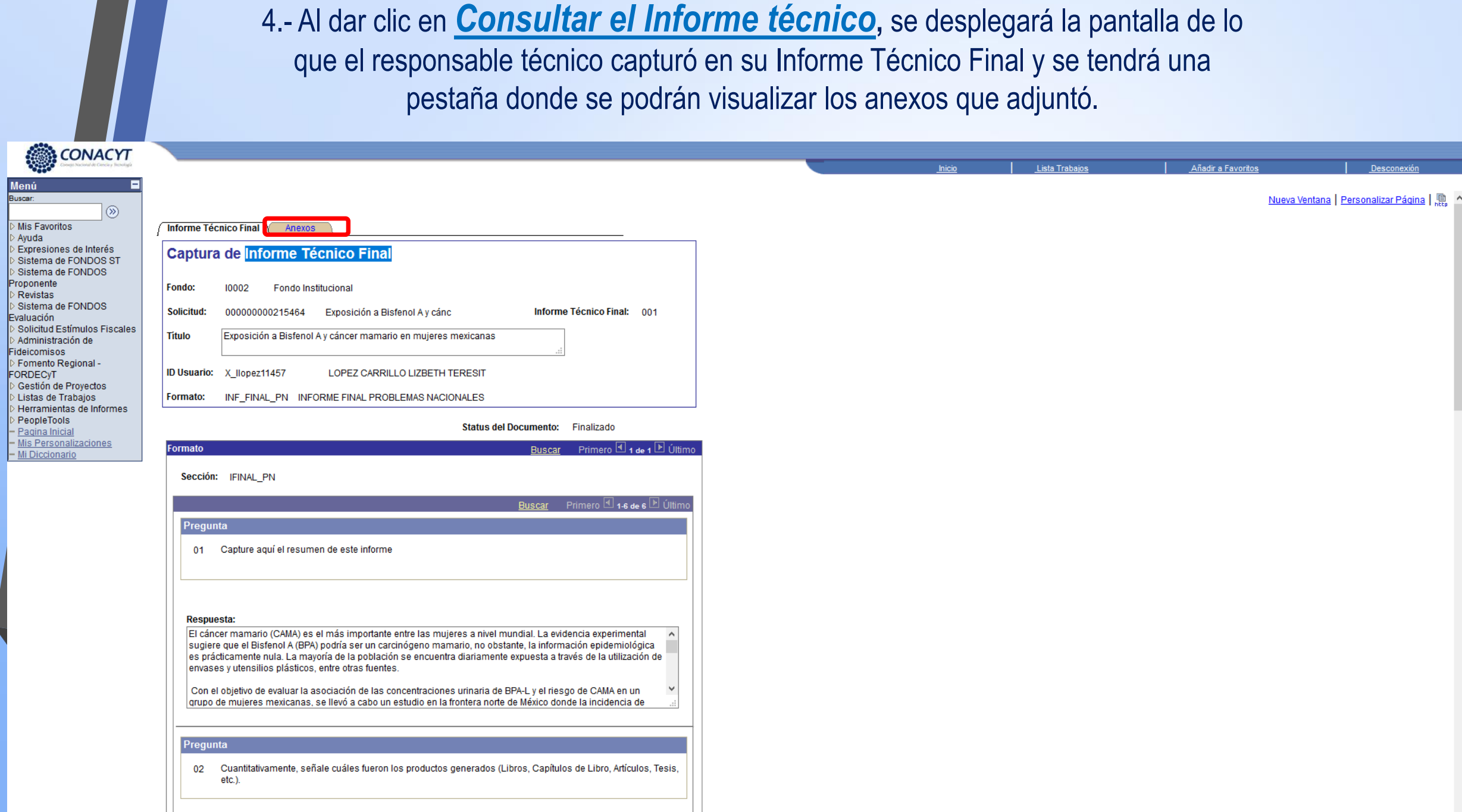

Menú<br>Buscar:

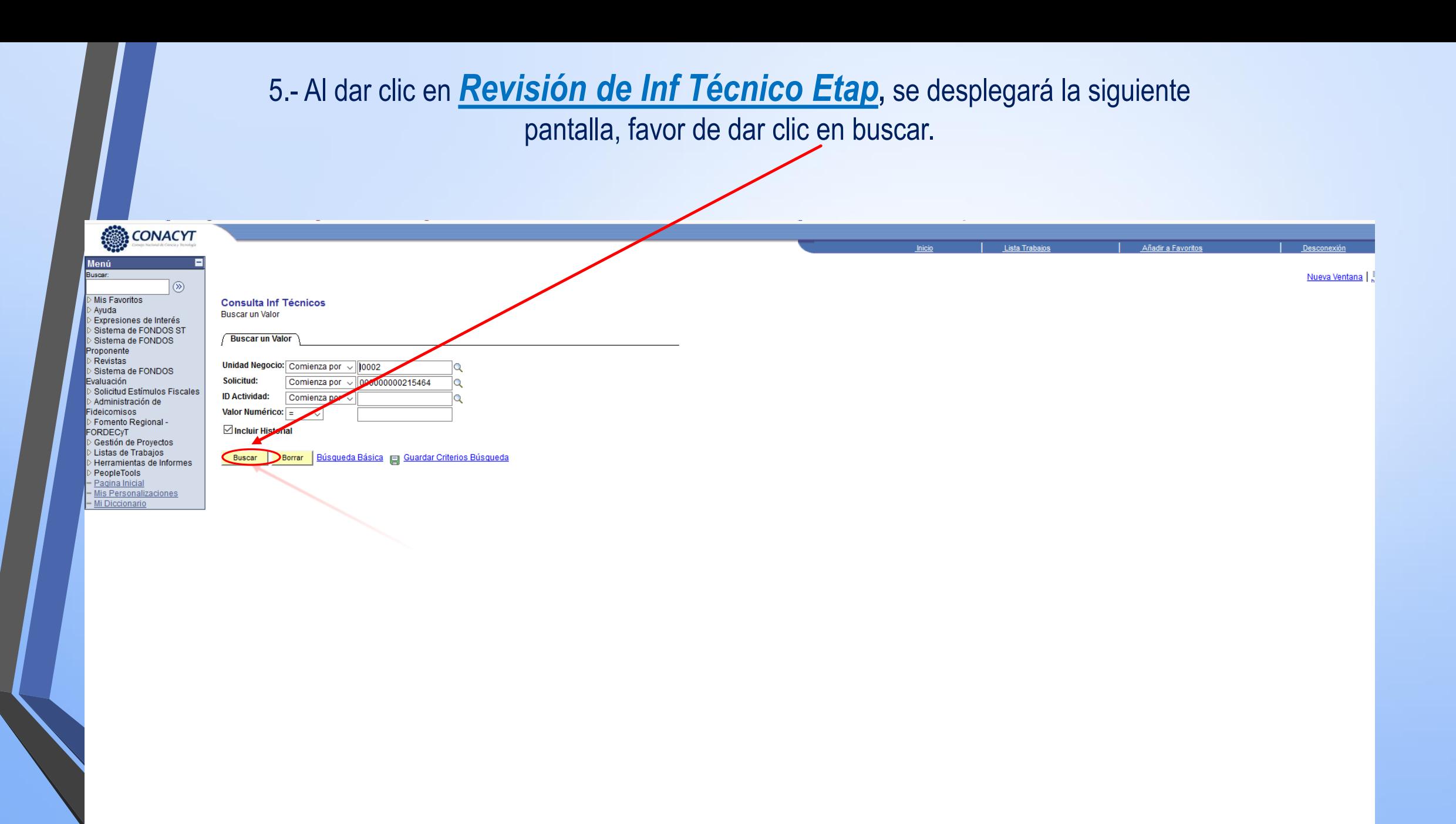

Se reflejarán los informes parciales del proyecto, de acuerdo a las etapas que éste contenga, como a continuación se muestra:

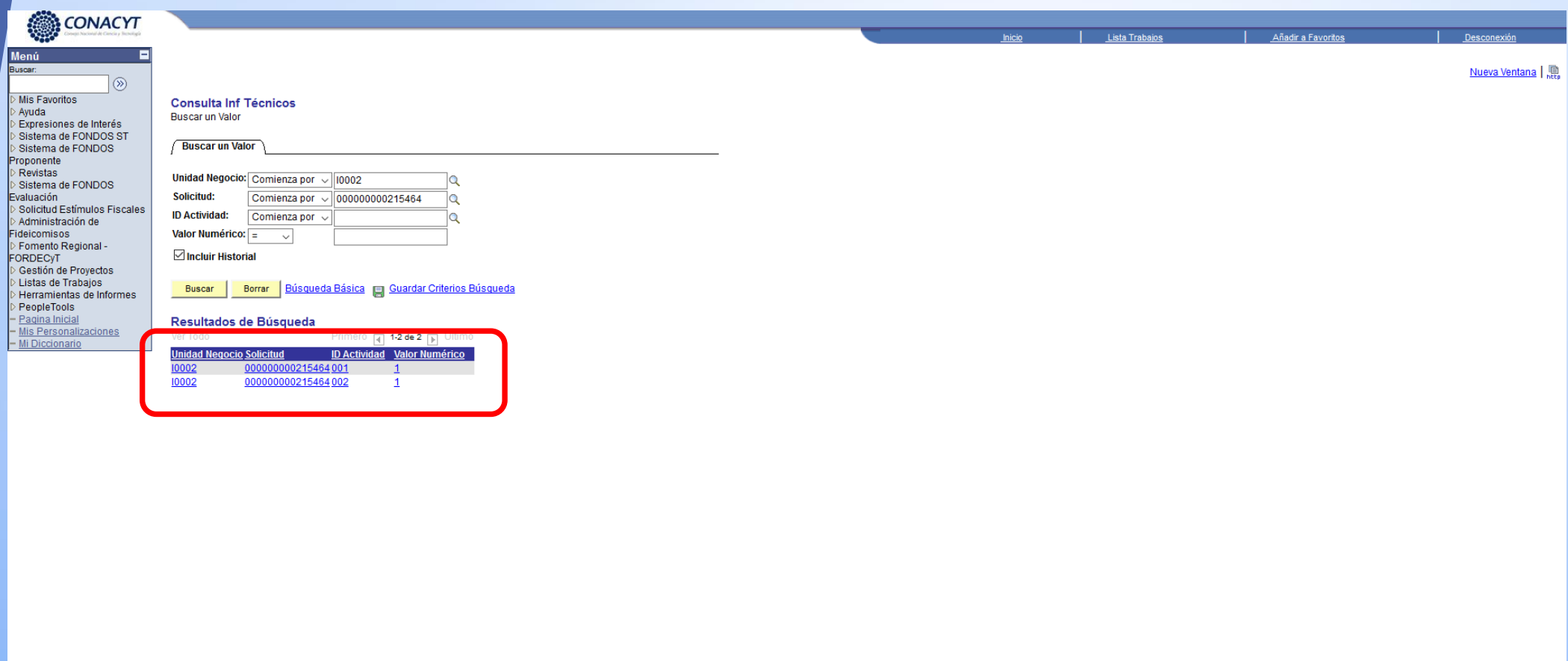

Al dar clic en cada uno se desplegará la pantalla de lo que el responsable técnico capturó en su Informe Técnico de cada etapa y se tendrá una pestaña donde se podrán visualizar los anexos que adjuntó.

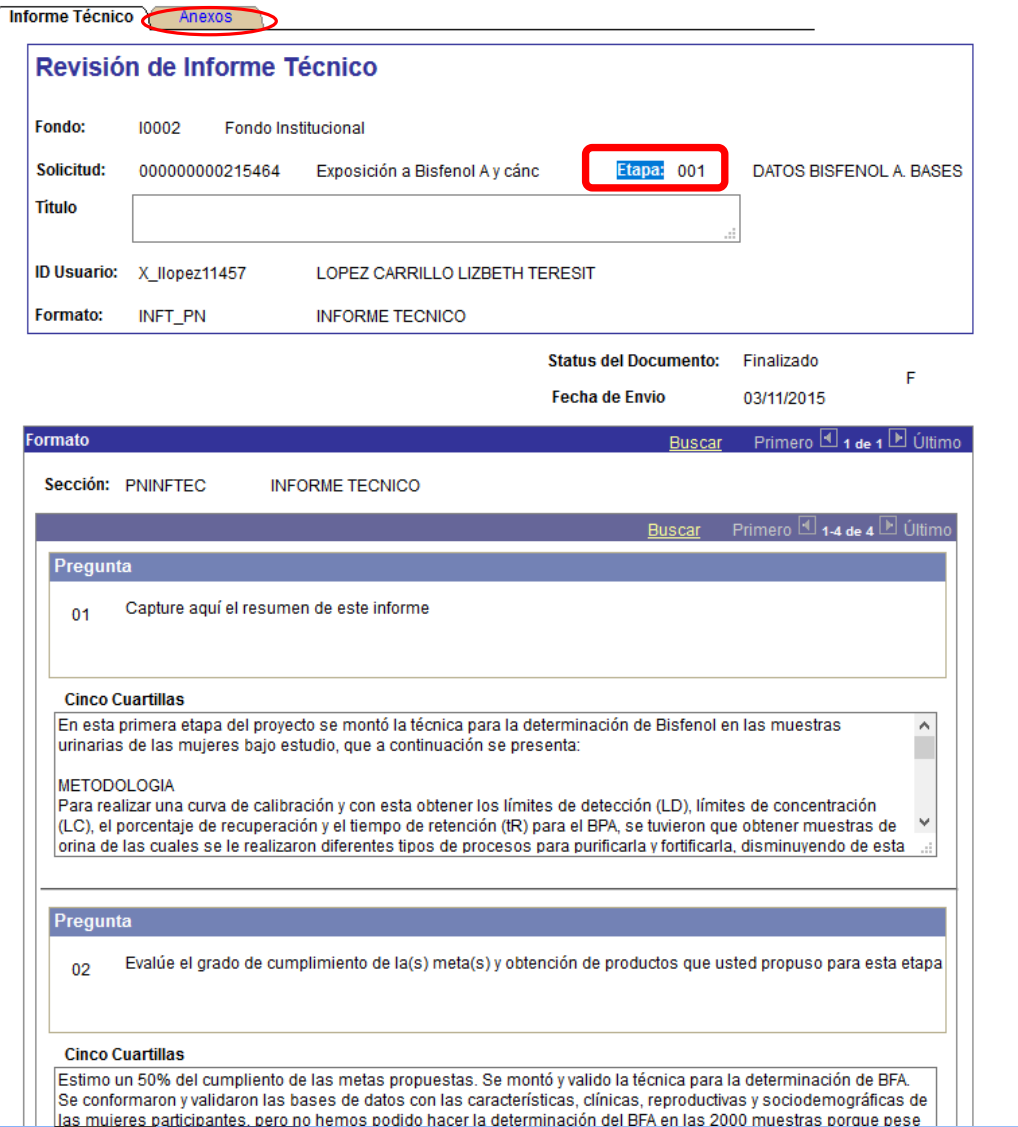

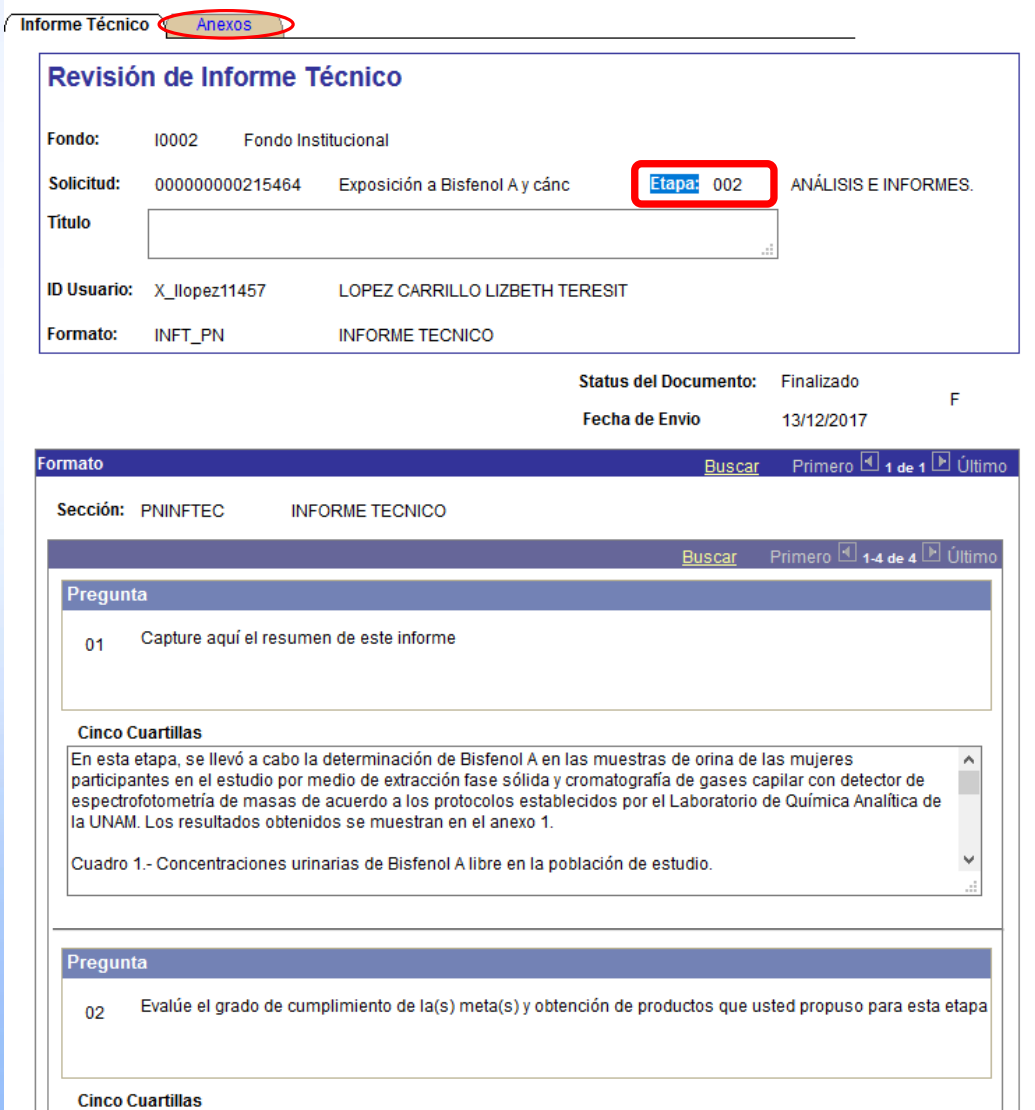

Con la consulta de los documentos podrá llenar cada una de las preguntas de su formato de evaluación y emitir su dictamen, al finalizar no olvide dar clic en *Envío de documento,* antes de dar clic, favor de verificar que todo este completo y estar seguro del dictamen ya que una vez enviado no podría modificar nada.

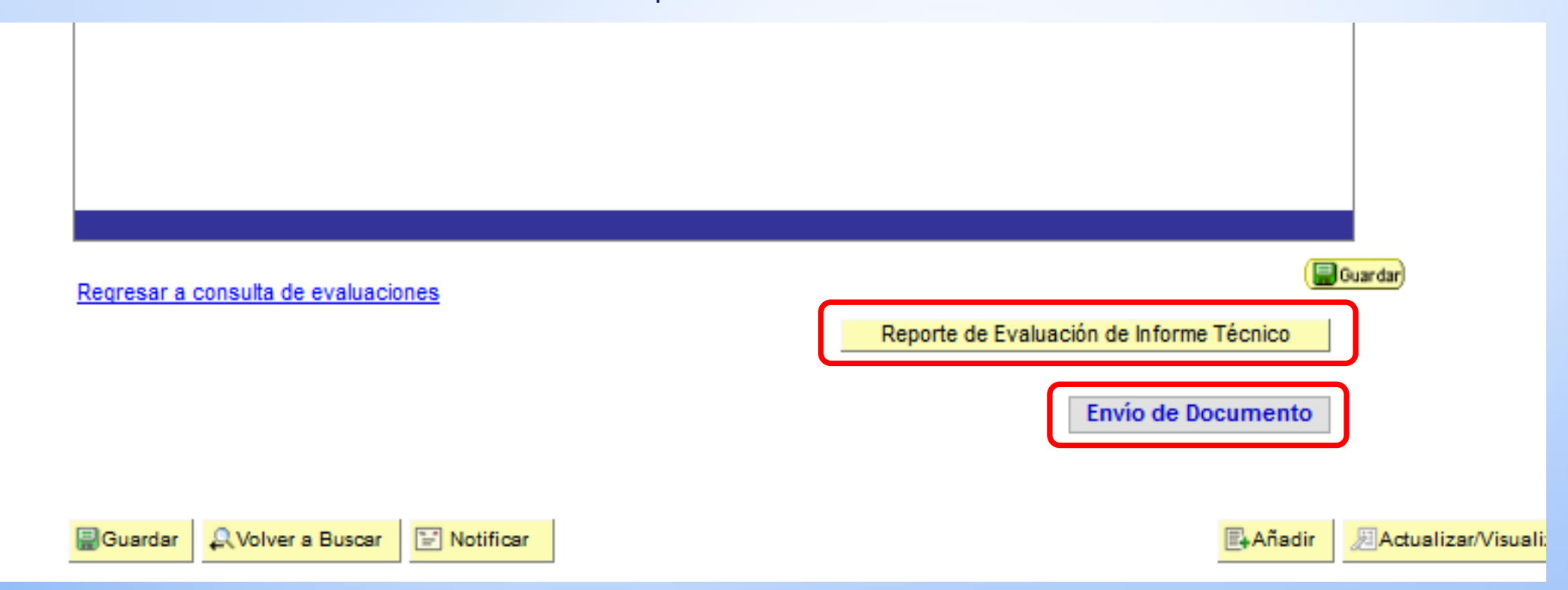

Si lo desea, podrá generar en PDF la evaluación del Informe Técnico Final para imprimir o guardar en electrónico, dando clic en *Reporte de Evaluación de Informe Técnico*.